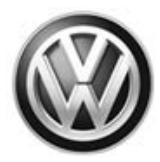

### May 22, 2017 **37K7 UPDATE – TCM Software Update (NVLW)**

#### *NOTE:*

- Perform this UPDATE on all applicable vehicles within NVLW
- It is MANDATORY to perform UPDATES on all applicable vehicles in dealer inventory PRIOR TO RETAIL SALE.
- Inform customers that this UPDATE will be available free of charge as long as their vehicle is within the Warranty parameters outlined in this UPDATE.

#### *NOTE:*

**Required DMS Wording/Programming Text (SAGA claim comments):** UPDATE Code 37K7 - TCM Software

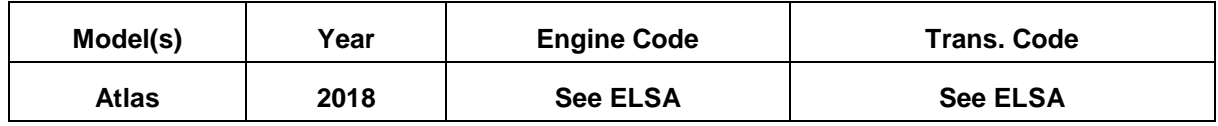

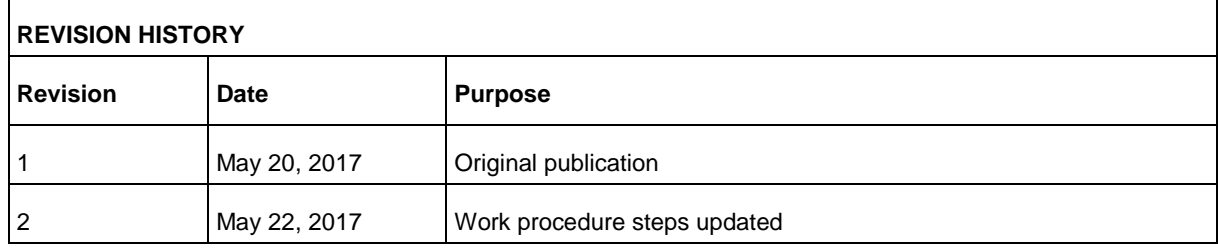

## **Condition**

This update has been proactively released to address a Software update needed for smoothing the shift operation, driveshaft protection and transmission emergency mode for the AQ450 transmission.

This UPDATE is in effect until removed.

Vehicle must meet all of the following criteria:

- Procedure is valid only for vehicles that show the 37K7 code in Elsa, Campaign/Action Information screen *on the day of repair*.
- If the vehicle is sold it must be within the NVLW.
- Procedure must be performed within the allotted time frame stated in this UPDATE.
- Procedure must be performed on applicable vehicles in dealer inventory prior to sale.

## **Technical Background**

Software update needed for smoothing the shift operation, driveshaft protection and transmission emergency mode for the AQ450 transmission. continued driving is still possible.

All rights reserved. Information contained in this document is based on the latest information available at the time of printing and is subject to the copyright and other intellectual property rights of<br>Volkswagen Group of stored in a retrieval system, or transmitted in any form or by any means, electronic, mechanical, photocopying, recording, or otherwise, nor may these materials be modified or reposted to other<br>sites, without the prior exp

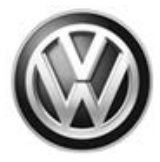

## **Production Solution**

Updated software introduced into production.

### **Service**

*NOTE:* 

- *Elsa is the only valid inquiry/verification source. Check Elsa on the day this vehicle UPDATE will be performed to verify vehicle eligibility for the UPDATE. Status must show "open". Attach an Elsa printout showing the "open" status to the repair order.*
- *If this UPDATE appears to have already been performed but the code still shows open in Elsa, contact Warranty before proceeding further. Another dealer may have recently performed this UPDATE but not yet entered a claim for it in the system.*
- *Elsa may also show additional open action(s); if so, inform your customer - this work can be done while the vehicle is in for this UPDATE.*
- *Contact the Warranty Helpline (U.S.) or the Warranty Campaign Specialist (Canada) if you have any questions.*

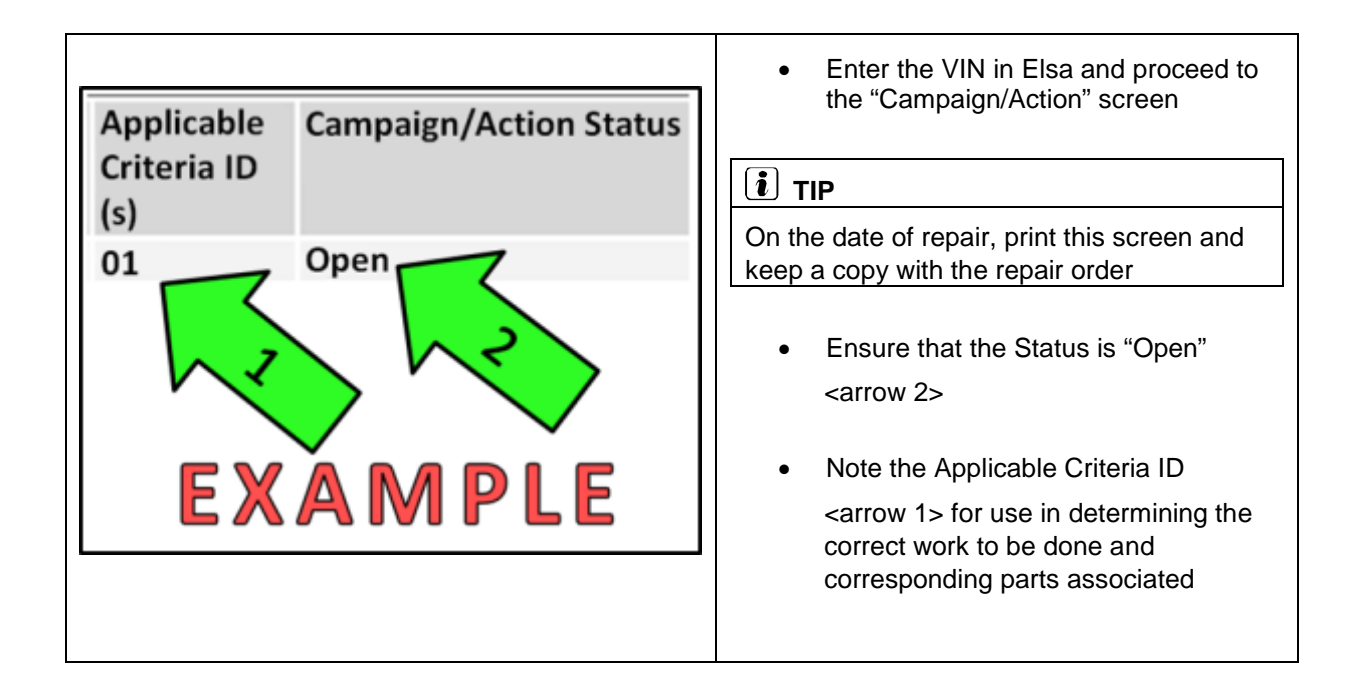

All rights reserved. Information contained in this document is based on the latest information available at the time of printing and is subject to the copyright and other intellectual property rights of<br>Volkswagen Group of stored in a retrieval system, or transmitted in any form or by any means, electronic, mechanical, photocopying, recording, or otherwise, nor may these materials be modified or reposted to other<br>sites, without the prior exp

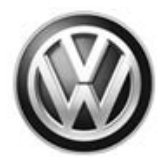

### **C** NOTE

**Prior to launching the VAS Diagnostic Tester and starting an update, ensure the following conditions are met;**

- **The ODIS software is completely up to date.**
	- Refer to the "Alerts" section on ServiceNet home page for the current ODIS version.
- **The battery charger is connected to the vehicle battery and remains connected for the duration of the software update.**
	- Battery voltage must remain above 12.5 volts for the duration of the software update. Failure to do so may cause the update to fail, which could result in damage to the control module. Control modules damaged by insufficient voltage will not be covered.
- **The screen saver and power saving settings are off.**
	- Failure to do so may result in the tester entering power save mode during the software update, which could result in damage to the control module.
- **The VAS Diagnostic Tester is plugged in using the supplied power adapters.**
	- Under no circumstances should the tester be used on battery power alone during the software update. Failure to do so may result in the tester powering off during the update, which could result in damage to the control module.
- **If using a Bluetooth transmitter head, it is connected to the tester with a USB cable.** 
	- Performing a software update using a Bluetooth connection increases the risk of losing connection during the update, which could result in damage to the control module. It also greatly increases the time required to perform the update. Requests for additional time or parts will be denied if the GFF log shows the update was performed using Bluetooth.
- **The Bluetooth function of the scan tool is physically switched off <see pictures below>.**

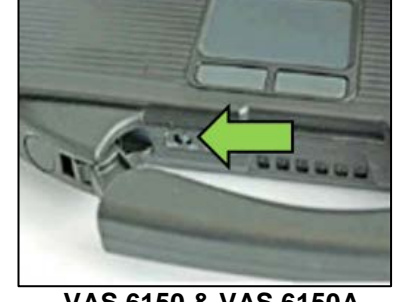

 **VAS 6150 & VAS 6150A** (Front panel behind handle)

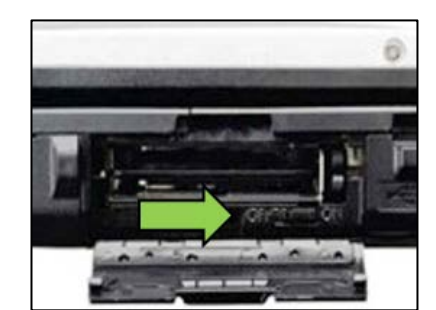

**VAS 6150B** (Right side behind WIRELESS door)

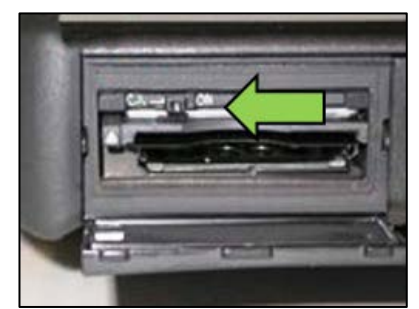

**VAS 6150C/D** (Left side behind SC/EX door)

All rights reserved. Information contained in this document is based on the latest information available at the time of printing and is subject to the copyright and other intellectual property rights of<br>Volkswagen Group of stored in a retrieval system, or transmitted in any form or by any means, electronic, mechanical, photocopying, recording, or otherwise, nor may these materials be modified or reposted to other<br>sites, without the prior exp

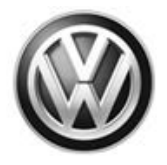

### **WARNING**

Radiator Fan(s) may cycle ON high speed during the Update Process! There is a serious risk that personal injury may result if contact is made with spinning fan blades. Keep hands and all objects away from Radiator Fan(s) during Update Process!

### **D** NOTE

- Damages resulting from improper repair or failure to follow these work instructions are the dealer's responsibility and are not eligible for reimbursement under this action.
- This procedure must be read in its entirety prior to performing the repair.
- Due to variations in vehicle equipment and options, the steps/illustrations in this work procedure may not identically match all affected vehicles.

#### $\left[\mathbf{i}\right]$  TIP

To Update-Programming using SVM, review and follow instructions in Technical Bulletin 2014603: *Software Version Management (SVM) Operating Instructions.*

The SVM Process must be completed in its entirety so the database receives the update confirmation response. A warranty claim may not be reimbursed if there is no confirmation response to support the claim.

- Open the hood.
- Open the battery cover.
- Attach the GRX3000VAS Tester/Charger (or equivalent) to the vehicle battery.
- Switch the ignition on.
- Apply the parking brake.
- Switch off all consumers (radio, headlights, etc.).
- Turn the hazard flashers on.
- Connect the VAS6150D Diagnostic Tester (or equivalent) to the vehicle.
- Start the ODIS program.

All rights reserved. Information contained in this document is based on the latest information available at the time of printing and is subject to the copyright and other intellectual property rights of<br>Volkswagen Group of stored in a retrieval system, or transmitted in any form or by any means, electronic, mechanical, photocopying, recording, or otherwise, nor may these materials be modified or reposted to other<br>sites, without the prior exp

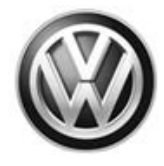

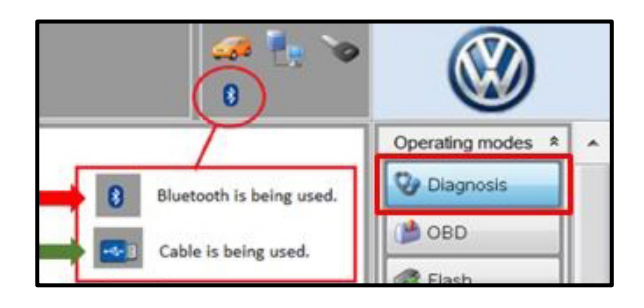

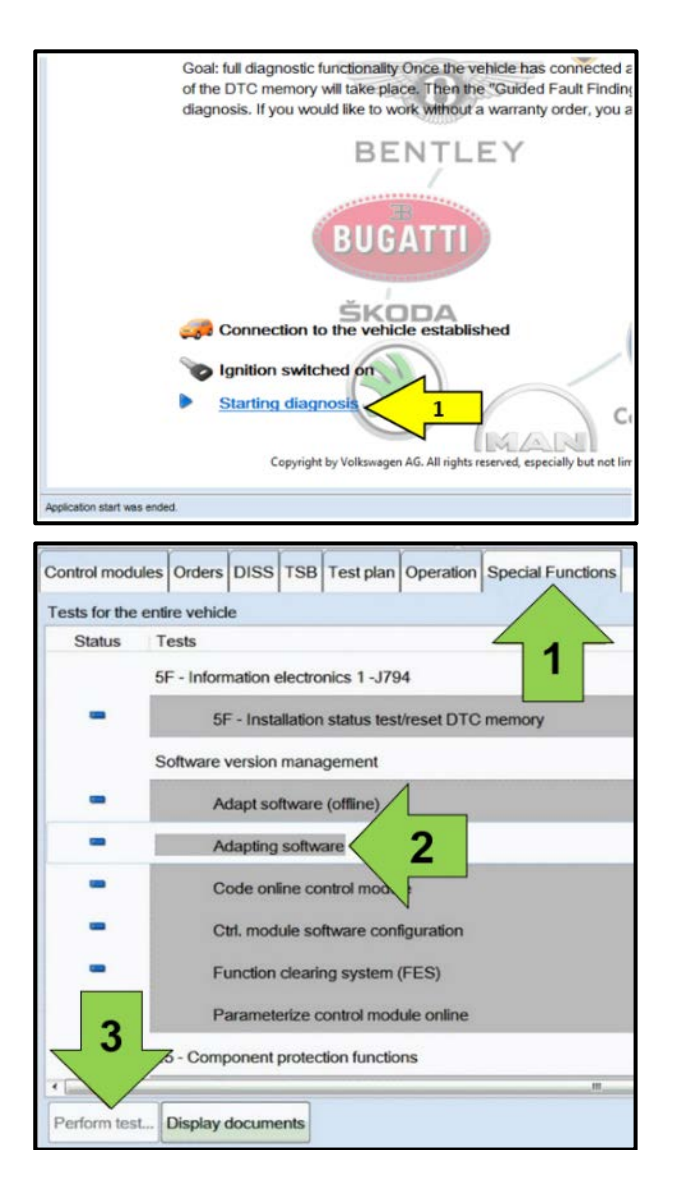

- Confirm that scan tool is communicating with the diagnostic head by USB <Green Arrow>.
- If the Bluetooth symbol is shown <Red Arrow> then disconnect the diagnostic head from the vehicle and reconnect the USB cable to the diagnostic head and then reattach to the vehicle.
- Upon ODIS startup, verify the "Diagnosis" operating mode is selected <as shown>.

### **D** NOTE

#### *Using Bluetooth for this action is PROHIBITED!*

Damage caused to electronic components (e.g. Transmission Control Module, etc.) during the SVM flash process is not covered.

• Select "Starting Diagnosis" <1> and perform a GFF scan of the vehicle.

Select "Special functions" <arrow 1>, then "Adapting software" <arrow 2>, then select "Perform test" <arrow 3>.

#### Page 5 of 18

All rights reserved. Information contained in this document is based on the latest information available at the time of printing and is subject to the copyright and other intellectual property rights of<br>Volkswagen Group of stored in a retrieval system, or transmitted in any form or by any means, electronic, mechanical, photocopying, recording, or otherwise, nor may these materials be modified or reposted to other<br>sites, without the prior exp

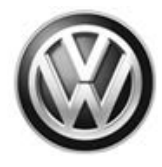

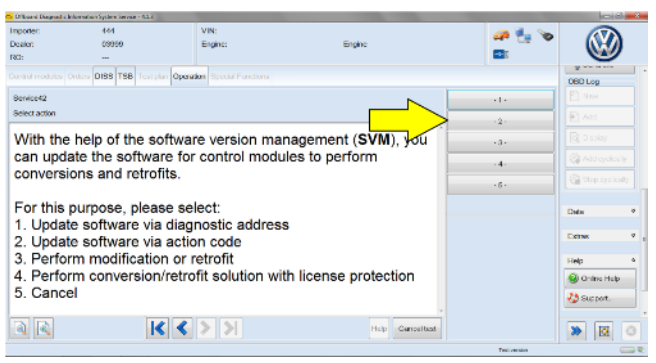

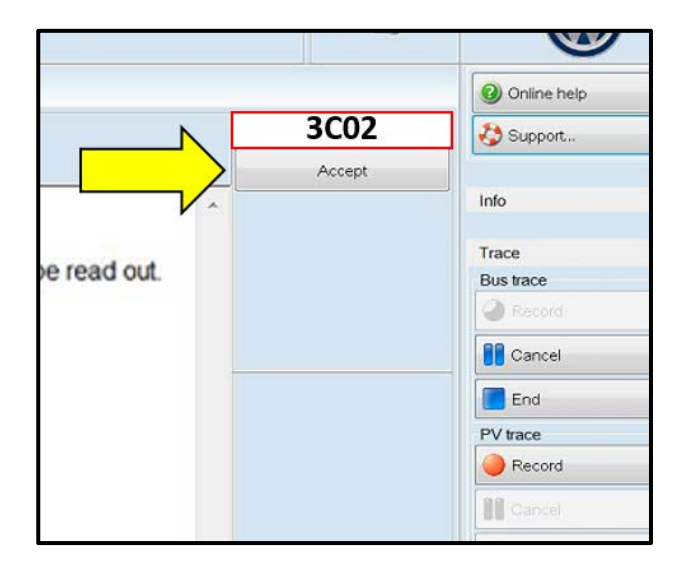

DISS TSB Operation XXXXX GUTPUT START XXXXX The following control modules will be updated to a recent version number: 1:02 Transmission Electronics Flash  $\overline{2}$  $3:$  $4:$  $|{\bf K}|$   $|{\bf K}|$   $|{\bf K}|$  $\sqrt{2}$ Help Canceltest Select the appropriate option to "Update software via action code" <arrow>.

#### **C** TIP

Read this screen carefully. The option to update software via action code is **NOT** always selection #2 on this screen.

- Enter "**3C02**" <as shown>.
- Select "Accept" <arrow>.

- Select "Complete/Continue" <arrow> to begin the software update process.
	- o If the response indicates that the control modules are current **Flash Process is Complete, proceed to Section C.**
	- o If the response indicates new software versions are available <as shown>, Select "Complete/Continue" and follow the on-screen prompts to **complete the test plan**.

All rights reserved. Information contained in this document is based on the latest information available at the time of printing and is subject to the copyright and other intellectual property rights of<br>Volkswagen Group of stored in a retrieval system, or transmitted in any form or by any means, electronic, mechanical, photocopying, recording, or otherwise, nor may these materials be modified or reposted to other<br>sites, without the prior exp

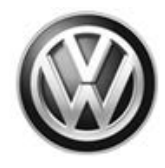

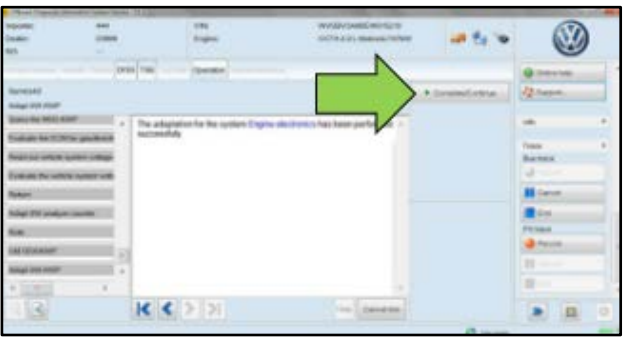

KKPI

- When the SVM update is complete a confirmation message is displayed <as shown>.
- Select "Complete/Continue" <arrow>.

Switch the ignition off, then select "Complete/Continue" <arrow>.

### **i** TIP

0

×  $\frac{1}{2}$ 

On Kessy vehicles, it may take more than one press of the Start/Stop button to turn the ignition off. If this occurs, it's possible that the ignition will also not turn back on. If the ignition will not turn on, unplug the diagnostic head from the vehicle, turn the ignition on, plug the diagnostic head back into the vehicle and continue with the test plan.

- Ø **Glien** ids 通州
- The green check mark indicates the test plan was successfully carried out.

**Proceed to Section C.**

© 2017 Volkswagen Group of America, Inc.

All rights reserved. Information contained in this document is based on the latest information available at the time of printing and is subject to the copyright and other intellectual property rights of<br>Volkswagen Group of stored in a retrieval system, or transmitted in any form or by any means, electronic, mechanical, photocopying, recording, or otherwise, nor may these materials be modified or reposted to other<br>sites, without the prior exp

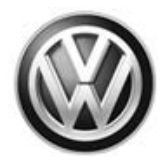

### **Section C – Reset TCM Learned Values**

### **C** NOTE

The TCM basic settings must be performed after the TCM software update. The test plan includes the following:

- Resetting TCM learned values.
- Adapting accelerator pedal.
- Adapting gear selector position.
- Adaptation test drive\*.

\*For this procedure, the adaptation test drive will NOT be performed. After resetting the TCM learned values, the TCM will self-adapt during normal driving.

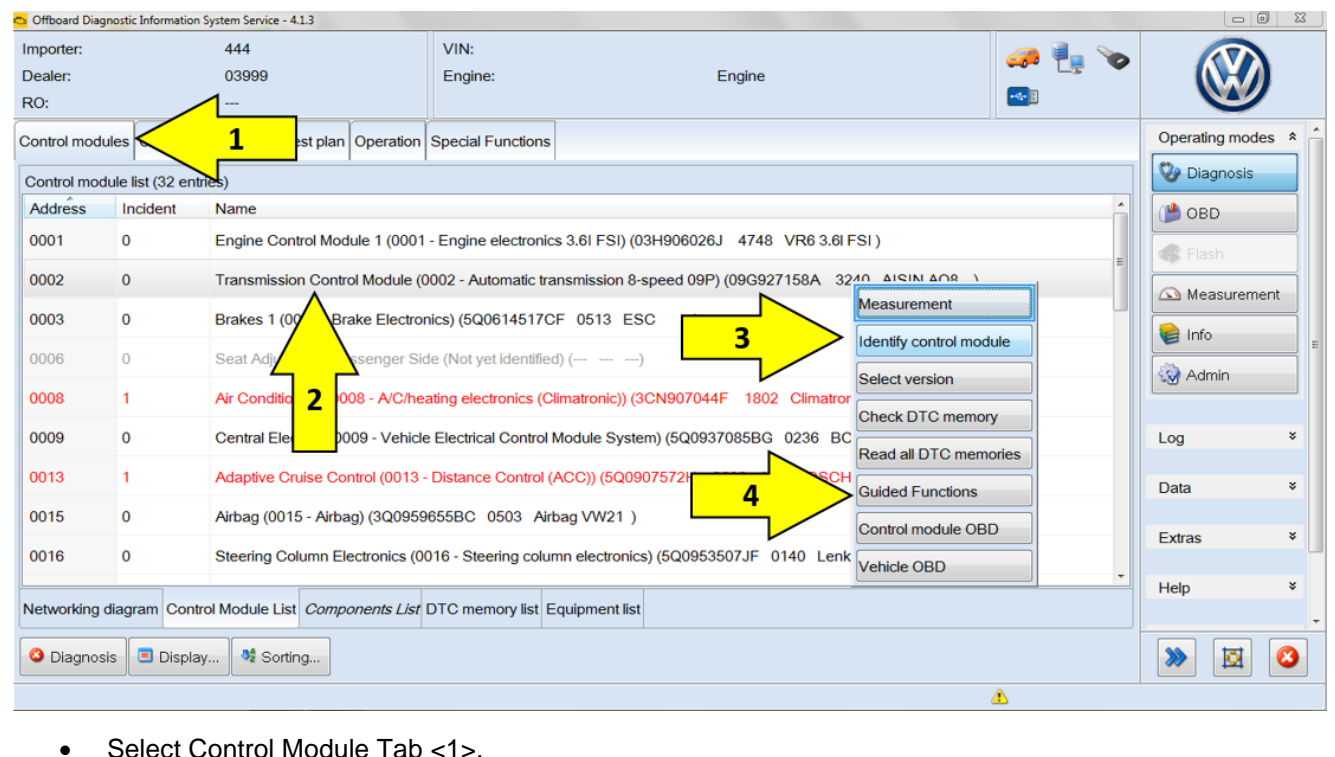

- Right click on "0002 Transmission Control Module" <2>.
- Click on "Identify control module" <3>.
- After the TCM is re-identified, right click on "0002 Transmission Control Module" again and click on "Guided Functions <4>.

All rights reserved. Information contained in this document is based on the latest information available at the time of printing and is subject to the copyright and other intellectual property rights of<br>Volkswagen Group of stored in a retrieval system, or transmitted in any form or by any means, electronic, mechanical, photocopying, recording, or otherwise, nor may these materials be modified or reposted to other<br>sites, without the prior exp

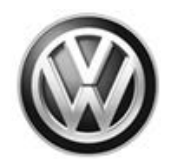

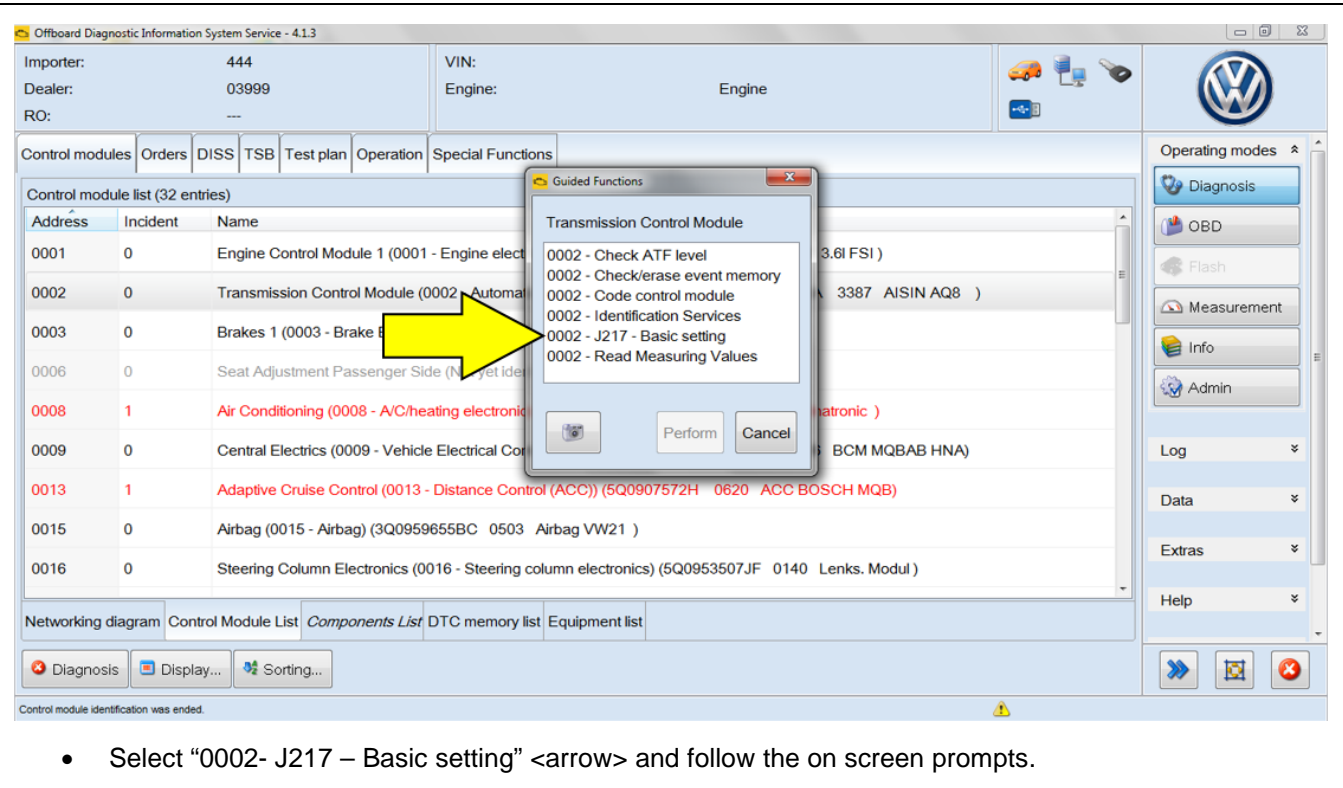

All rights reserved. Information contained in this document is based on the latest information available at the time of printing and is subject to the copyright and other intellectual property rights of<br>Volkswagen Group of

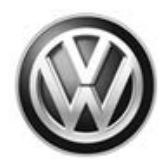

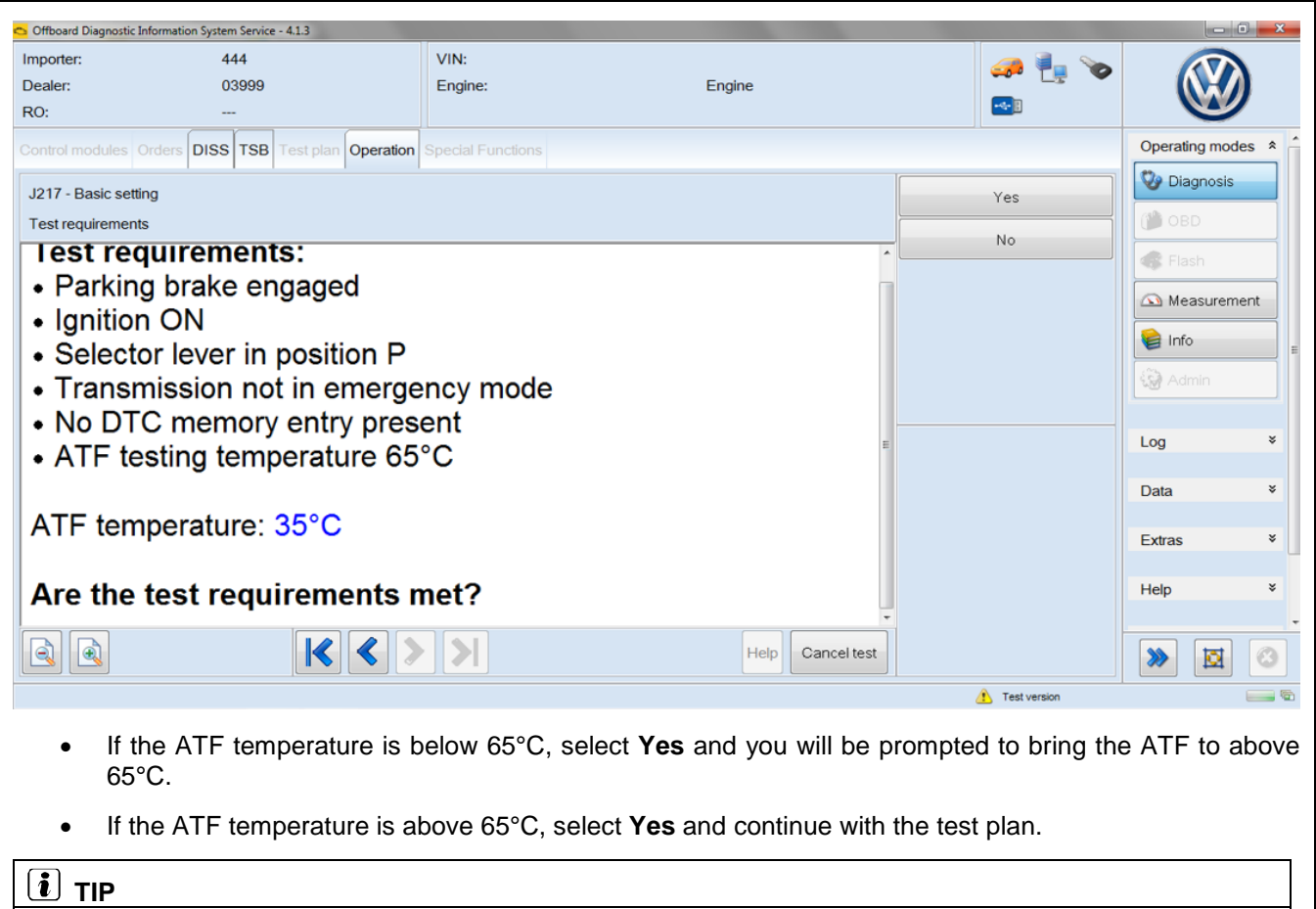

The "Resetting of TCM learned values" portion of the test plan cannot be performed with the engine running

All rights reserved. Information contained in this document is based on the latest information available at the time of printing and is subject to the copyright and other intellectual property rights of<br>Volkswagen Group of

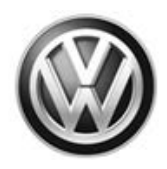

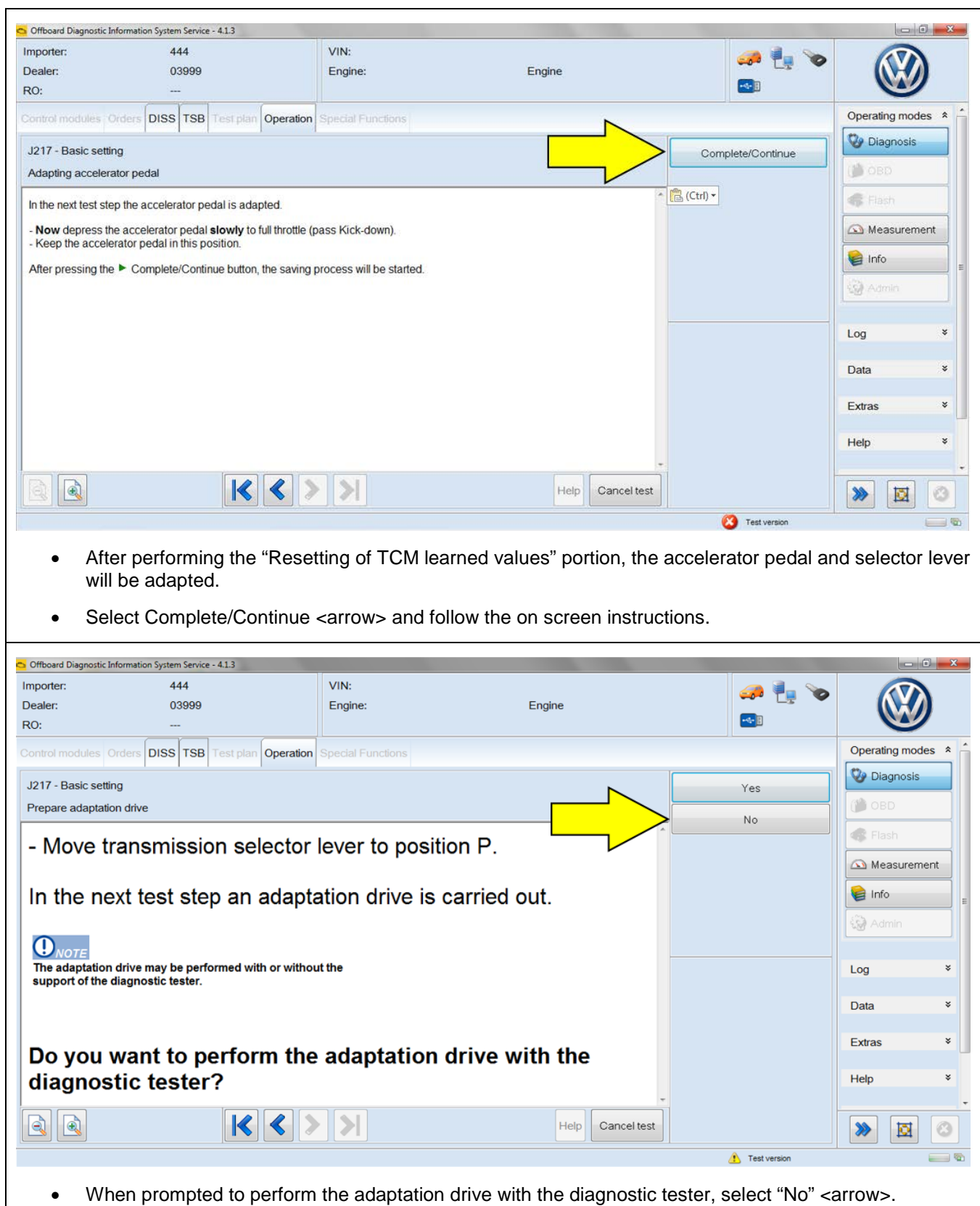

• The screens that follow will provide instructions for the adaptation drive. However, the adaptation drive will not be performed during this repair.

All rights reserved. Information contained in this document is based on the latest information available at the time of printing and is subject to the copyright and other intellectual property rights of<br>Volkswagen Group of

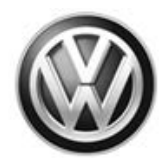

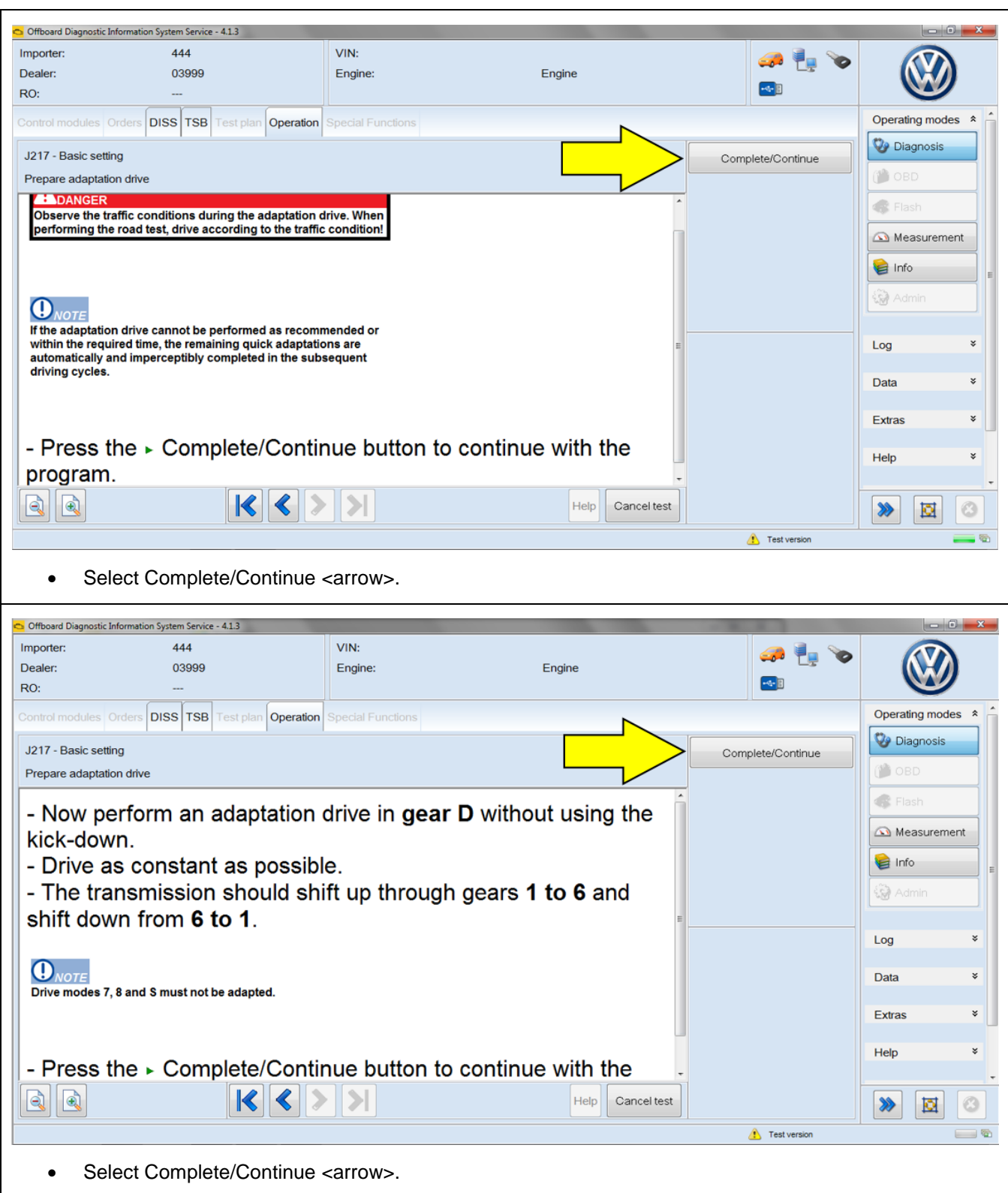

All rights reserved. Information contained in this document is based on the latest information available at the time of printing and is subject to the copyright and other intellectual property rights of<br>Volkswagen Group of

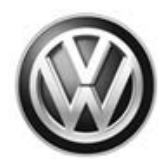

![](_page_12_Picture_41.jpeg)

All rights reserved. Information contained in this document is based on the latest information available at the time of printing and is subject to the copyright and other intellectual property rights of<br>Volkswagen Group of

![](_page_13_Picture_1.jpeg)

![](_page_13_Picture_95.jpeg)

- Continue with the on-screen prompts and return to the Control module list screen.
- Exit ODIS by clicking on the button in the bottom left corner <arrow>.
- When prompted, send the Diagnositc log online to GFF Paperless.

#### $\left[\mathbf{i}\right]$  TIP

If the Diagnostic log cannot be sent to GFF Paperless, record the diagnostic protocol time units, print out the log and attach to the repair order or save the log to a flash drive.

• Remove the battery charger.

#### **Work is complete.**

### **C** NOTE

After resetting the TCM learned values, the TCM will self-adapt during normal driving. During this time, the customer may experience a harsh upshift or downshift. The amount of time for the TCM to fully adapt will vary based on individual driving situations.

All rights reserved. Information contained in this document is based on the latest information available at the time of printing and is subject to the copyright and other intellectual property rights of<br>Volkswagen Group of stored in a retrieval system, or transmitted in any form or by any means, electronic, mechanical, photocopying, recording, or otherwise, nor may these materials be modified or reposted to other<br>sites, without the prior exp

![](_page_14_Picture_1.jpeg)

## **Warranty**

![](_page_14_Picture_112.jpeg)

All rights reserved. Information contained in this document is based on the latest information available at the time of printing and is subject to the copyright and other intellectual property rights of<br>Volkswagen Group of

![](_page_15_Picture_1.jpeg)

#### **Claim Entry Instructions**

After UPDATE has been completed, enter claim as soon as possible to help prevent work from being duplicated elsewhere. Attach the Elsa screen print showing action *open on the day of repair* to the repair order.

If customer refused campaign work or vehicle is out of the specified warranty parameter for this Update:

- U.S. dealers: Submit request via WISE under the *Campaigns/Update/Recall Closure* option.
- Canada dealers: Fax repair order to Warranty at (905) 428-4811.

![](_page_15_Picture_136.jpeg)

All rights reserved. Information contained in this document is based on the latest information available at the time of printing and is subject to the copyright and other intellectual property rights of<br>Volkswagen Group of stored in a retrieval system, or transmitted in any form or by any means, electronic, mechanical, photocopying, recording, or otherwise, nor may these materials be modified or reposted to other<br>sites, without the prior exp

![](_page_16_Picture_1.jpeg)

## **Required Tools**

![](_page_16_Picture_68.jpeg)

## **Additional Information**

All part and service references provided in this Technical Bulletin are subject to change and/or removal. Always check Elsa for the most current version of this document.

© 2017 Volkswagen Group of America, Inc.

All rights reserved. Information contained in this document is based on the latest information available at the time of printing and is subject to the copyright and other intellectual property rights of<br>Volkswagen Group of

![](_page_17_Picture_1.jpeg)

#### **UPDATE FACT SHEET – UPDATE Code 37K7**

Dear Volkswagen Customer,

Today we performed UPDATE code 37K7 on your vehicle. This was a software update to the Transmission Control Module software, and was performed for you free of charge.

**After this update, the TCM will self-adapt during normal driving. During this time, you may experience a harsh upshift or downshift. The amount of time for the TCM to fully adapt will vary based on individual driving situations.**

Volkswagen periodically makes updates like this available in order to ensure our customer's continued satisfaction with the quality of their Volkswagen vehicles.

We at Volkswagen are committed to providing our customers with reliable, quality products that are a pleasure to drive and own. If you should ever have any questions or vehicle concerns, your authorized Volkswagen dealer will be pleased to assist you.

Thank you for driving a Volkswagen!